# **Aplicar formato a la hoja de cálculo**

Establecer formatos a la hoja de cálculo, significa modificar el aspecto de los diferentes elementos de la misma, para lograr una apariencia acorde a las necesidades de lo que estemos realizando. Lograremos de este modo mejorar el diseño, visualización y eficiencias del mismo.

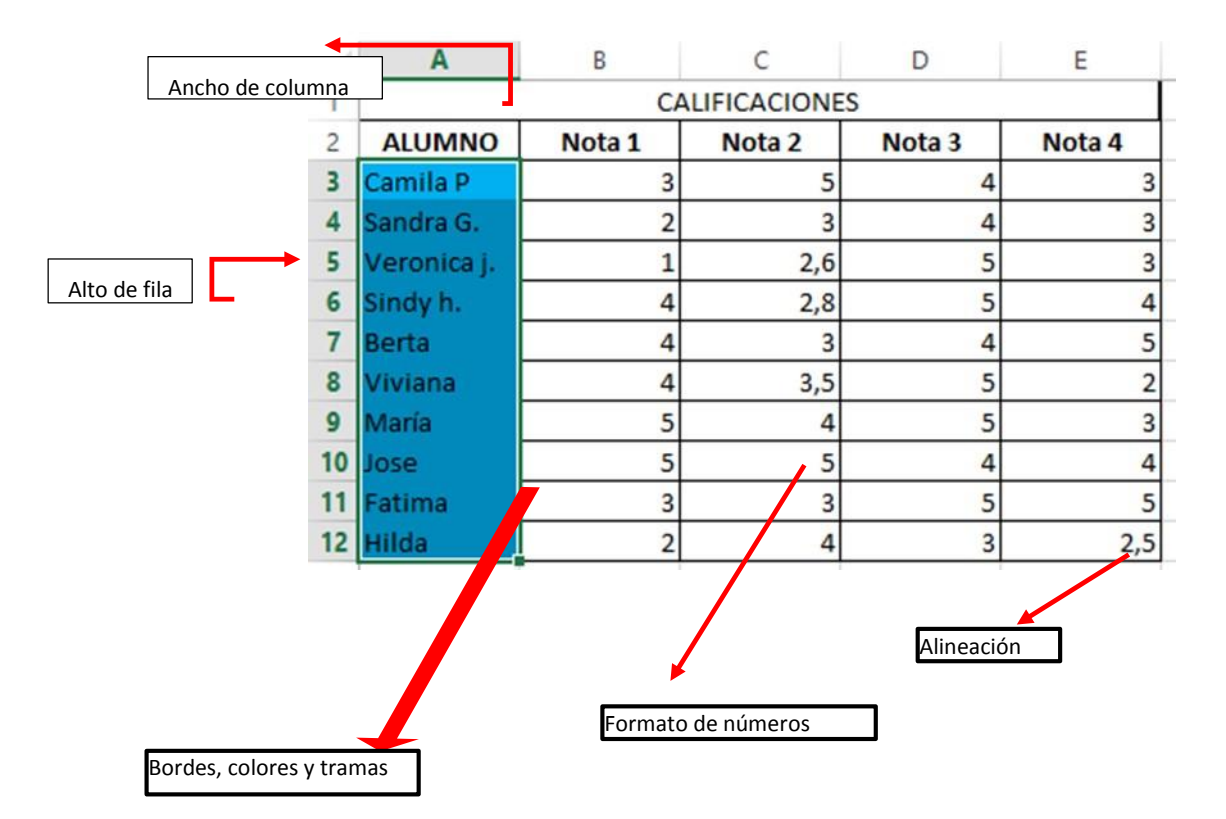

Podemos modificar el aspecto de la información de las celdas seleccionadas, para esto utilizaremos las opciones de la ficha **INICIO**. También podemos cambiar el formato desde el cuadro de diálogo que se muestra

haciendo clic en el ícono **Iniciador de cuadro de diálogo** de los grupos *Fuente*, *Alineación* y *Número*, o con la orden *Formato de Celda* del menú emergente sobre la selección, la cual nos presenta las opciones que se muestran en la siguiente figura:

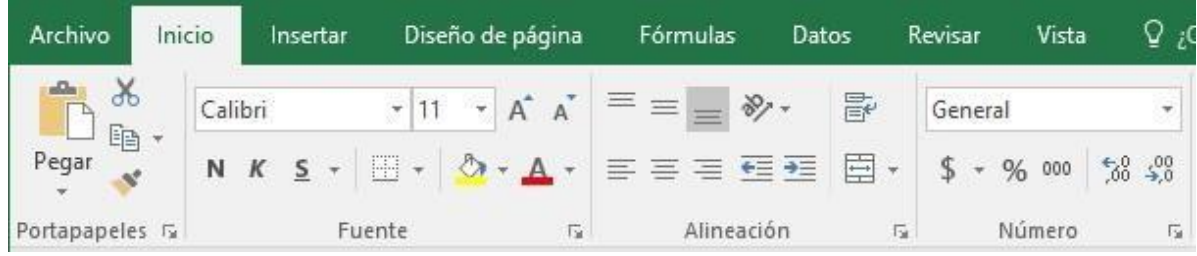

## Pestaña Número

Permiten modificar la forma en que se visualizan los números y fechas.

- 1. Seleccionar las celdas a las que deseamos dar formato.
- 2. En la ficha **INICIO** en el grupo *Número* hacer clic en **Iniciador de cuadro de diálogo** 亙
- 3. Seleccionamos el formato que deseamos aplicar.

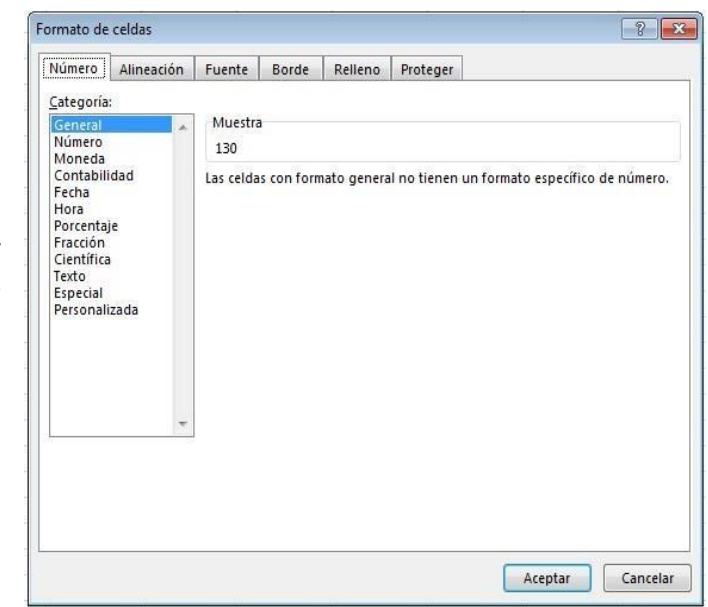

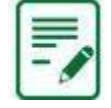

*En el área Muestra del* 

*cuadro de diálogo Formato de celdas, se visualiza un ejemplo del formato que se va a aplicar.* 

Algunas opciones de formato de número pueden aplicarse desde las opciones del grupo *Número* de la ficha **INICIO**:

Estilo de moneda). • Puntos para separar los millares **coo** (Estilo millares). • Símbolos de moneda

 $%$ 

- Números como porcentajes (Estilo porcentual).
- Menos dígitos detrás del separador  $\frac{1}{\sqrt{68}}$  (Disminuir decimales).

Más dígitos detrás del separador (Aumentar

decimales). Desde el menú que ofrece la opción se pueden establecer distintos formatos de números.

# Pestaña Alineación

En las celdas que tienen el formato general predeterminado, los datos de texto se alinean a la izquierda y los números, fechas y horas a la derecha. Si se cambia la alineación, no se cambiará el tipo de datos.

Para realizar cualquier modificación sobre un conjunto de celdas o rango, éste debe ser previamente Seleccionado.

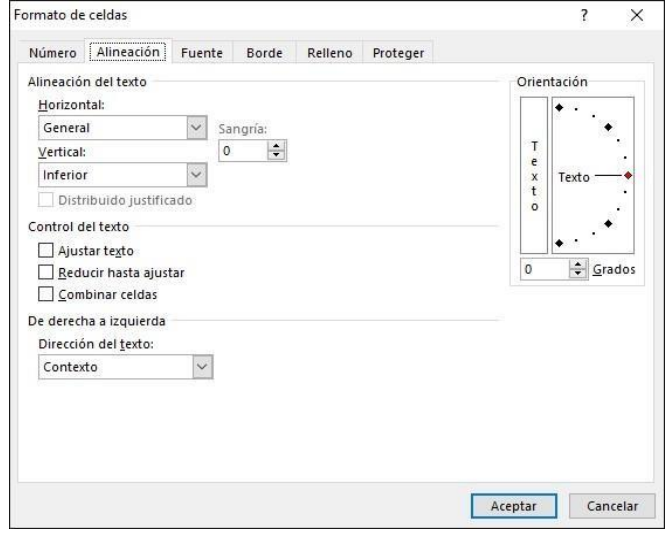

Las opciones de la ficha alineación son las siguientes:

#### **Área alineación del texto**

## Horizontal

General: vuelve la alineación a su estado por omisión.

Izquierda (sangría): alinea en la parte izquierda de la celda. Está relacionada con el control de Sangría, situado junto a la lista desplegable Horizontal. Habitualmente su valor es 0 pero si este se incrementa la entrada de la celda comenzará más a la derecha.

Centrar en selección: centra el texto de una celda respecto a todas las celdas en blanco seleccionadas a la derecha.

Centrar: alinea al centro de la celda.

Derecha (sangría): alinea en la parte derecha de la celda.

Rellenar: esta repite el dato de la celda a lo largo de la/s columnas seleccionada/s. La barra de fórmulas solo mostrará un único dato.

Justificar: reparte el texto en la celda y fuerza a que los dos extremos (izquierdo y derecho) queden alineados.

Algunos de estos formatos de alineación pueden ejecutarse desde la ficha **INICIO** en el grupo Alineación:

- Alinear en la parte superior:
- Alinear en el medio:
- Alinear en la parte inferior:
- Alinear a la izquierda:
- Centrar:
- Alinear a la derecha:

Si desplegamos el menú que tiene esta opción, encontraremos otras opciones de combinación de celdas y una opción para separar celdas combinadas.

## **Vertical**

Las opciones de alineación vertical (Superior, Centrar, Inferior, Justificar y Distribuido) son similares a las descritas para la horizontal, pero tomando como referencia de alineación el alto de la celda.

## **Área Orientación**

Esta sección nos permite cambiar el ángulo del contenido de las celdas para que se muestre en horizontal (por omisión), de arriba abajo o en cualquier ángulo. El programa ajusta automáticamente la altura de la fila para adaptarla a la nueva orientación, a menos que antes o después fijemos explícitamente la altura de la fila. En el cuadro Orientación hacemos clic en el punto de grados que deseamos, o bien arrastramos con el puntero hasta los grados deseados.

## **Área Control de texto**

#### Ajustar texto:

Si un texto no cabe en una celda y utilizamos esta opción este se visualizará todo en la celda activa. Lo que hace la aplicación es incrementar la altura de la misma y dividir el texto en varias líneas.

#### Reducir hasta ajustar:

Reduce la fuente del texto de la celda hasta que pueda visualizarse todo en una celda.

#### Combinar celdas:

Combina las celdas seleccionadas para formar una única celda.

## **Área Dirección del texto**

Podemos modificar el orden de lectura, siendo este el orden visual en el que se muestran caracteres, palabras y grupos de palabras.

En este cuadro de lista encontraremos las siguientes tres opciones:

- Aumentar sangría:
- Disminuir sangría:
- Combinar y centrar: esta opción combina las celdas seleccionadas para formar una única celda y luego le aplica alineación centrada.
- De derecha a izquierda.  $\overline{\mathbf{B}}$ e izquierda a derecha.
- Contexto: esta es la opción predeterminada y hace que la dirección del texto sea coherente con el idioma del primer carácter escrito.

## **Pestaña Fuente**

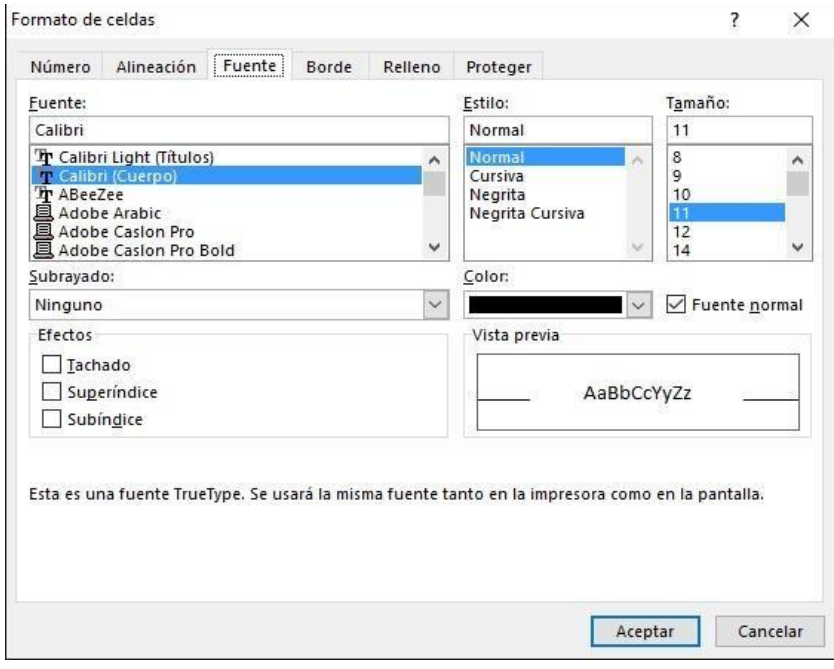

Mediante las opciones de esta ficha podemos modificar el tipo, tamaño, estilo y color de la fuente del texto, así como aplicar efectos de tachado, subíndice y superíndice. En el área *Vista previa* se visualizan las modificaciones de formato que se van realizando. Estas modificaciones no se aplicarán hasta que presionemos el botón **Aceptar**.

Algunas de estas opciones se pueden aplicar directamente desde las opciones del grupo *Fuente* de la ficha **INICIO**:

- Fuente:
- Tamaño:
- Negrita:
- Cursiva:
- Subrayado:
- Color de relleno:

• Color de fuente:

#### Pestaña Bordes

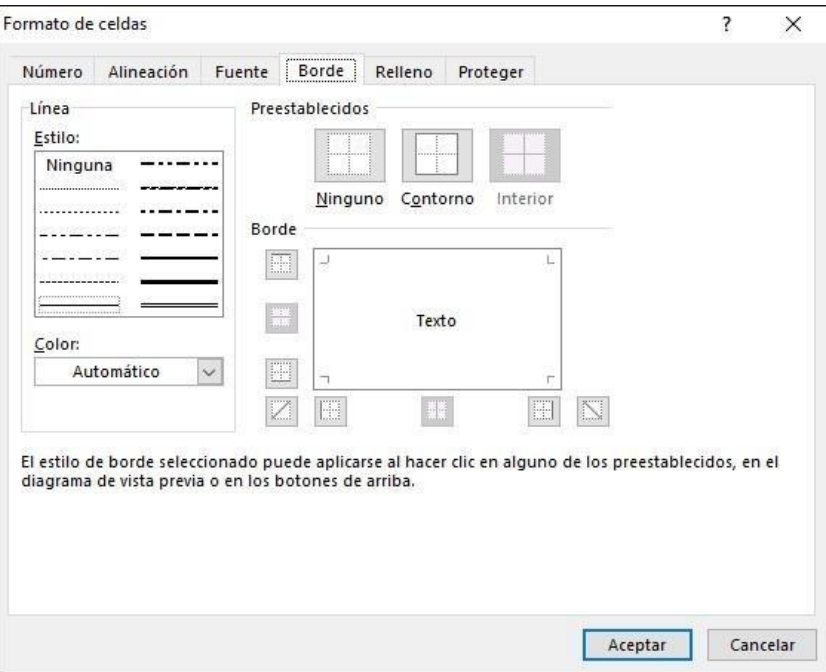

Aplicar bordes a las celdas seleccionadas:

→ En la pestaña *Bordes* elegimos el estilo y color de línea que deseamos aplicar, luego debemos indicar en qué posición se ubicará dicho borde. La opción *Ninguno* borra todo borde existente en la selección realizada.

 $\rightarrow$  Para aplicar bordes a las celdas seleccionadas que contengan texto girado, utilizamos las opciones *Contorno* e *Interior* bajo el área *Preestablecidos*. Los bordes se aplicarán a los extremos de las celdas, que se girarán el mismo número de grados que se ha girado el texto.

 $\rightarrow$  Para cambiar el estilo de línea de un borde existente, seleccionamos las celdas en que se presenta el borde. En la pestaña *Bordes* elegimos el nuevo estilo de línea en el cuadro *Estilo*, y a continuación, hacemos clic en el borde que deseamos cambiar en el diagrama de posición. Podemos utilizar la opción **Borde** de la ficha **INICIO** del grupo *Fuente*.

#### Pestaña Relleno

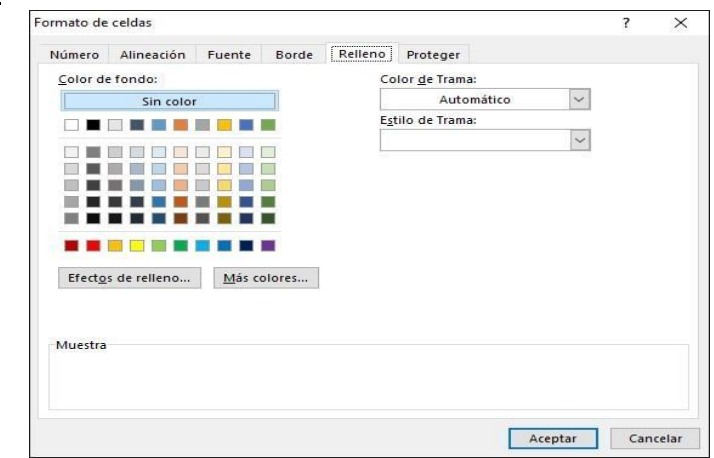

Esta nos permite añadir colores y sombreados a las celdas seleccionadas. Esta pestaña incluye la sección *Color de fondo* **y** *Color de Trama***.** Si seleccionamos un color y no seleccionamos color en *Trama*, sólo aparece el color. Si elegimos una trama el diseño se combina con el color sólido. Los colores de la sección *Trama* controlan sólo el color de ésta.

La opción *Sin color* elimina cualquier color existente.

Si presionamos el botón **Más colores**, se mostrará el siguiente cuadro de diálogo:

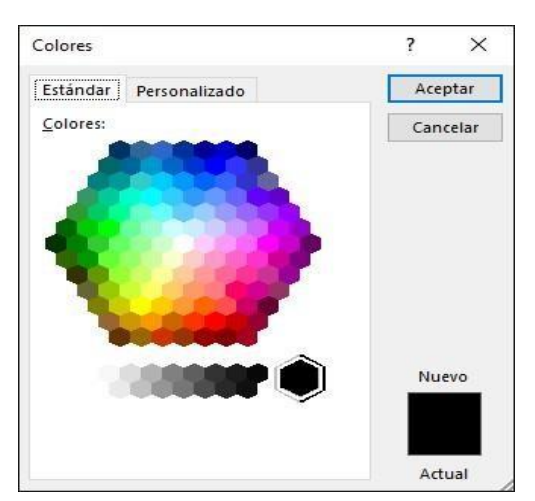

También podemos aplicar efectos de relleno a las celdas presionando el botón **Efectos de relleno.**

#### **Modificar ancho de columnas**

Para modificar el ancho de una columna, arrastramos el borde situado a la derecha del título de la misma hasta que tenga el ancho que deseamos.

El ancho de columna que aparece corresponde al número medio de dígitos 0-9 de la fuente estándar que caben en una celda.

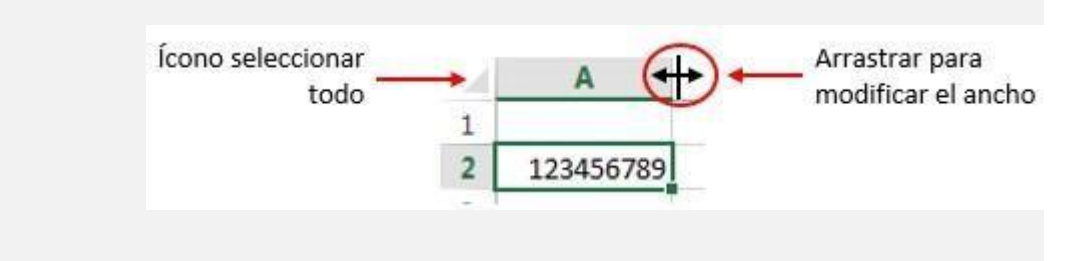

• Para cambiar el ancho de varias columnas, seleccionamos las columnas que deseamos cambiar. Arrastramos el borde hacia la derecha del encabezado de columna seleccionado.

• Para cambiar el ancho de columna de todas las columnas de la hoja de cálculo, hacemos clic en el ícono **Seleccionar todo** y arrastramos el borde de cualquier título de columna.

• Para que el ancho de la columna se ajuste al contenido, hacemos doble clic en la línea de separación situada a la derecha del título de la columna.

## **Modificar alto de las filas**

Para modificar el alto de una fila arrastramos el borde inferior del título de la misma hasta que logremos el alto que deseemos.

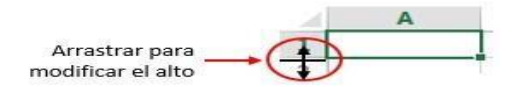

Para cambiar el alto de varias filas, seleccionamos las filas que deseamos cambiar. A continuación, arrastramos el borde inferior del encabezado de fila seleccionado. Para cambiar el alto de fila de todas las filas de la hoja de cálculo, hacemos clic en el ícono **Seleccionar todo** y arrastramos el borde inferior de cualquier título de fila.

Para hacer que el alto de fila se ajuste al contenido de las celdas, hacemos doble clic en la línea de separación situada bajo el título de fila.

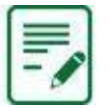

*También se pueden cambiar los tamaños de filas y columnas desde la ficha INICIO en el grupo Celdas hacer clic en la flecha bajo la opción Formato, de la lista desplegable seleccionar la opción adecuada.* 

## **Manejo de las hojas de un libro**

De forma predeterminada, al iniciar Excel, o solicitar un nuevo Libro, este se muestra con una sola hoja, que recibe el nombre de **Hoja1** 

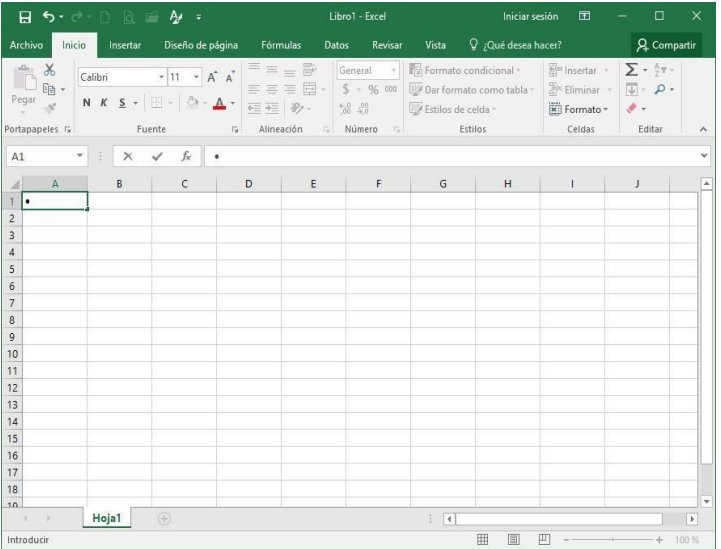

Veamos algunas de las operaciones que podemos realizar con las hojas de un libro

#### **Agregar hojas nuevas.**

Si deseamos agregar nuevas hojas al mismo hacemos clic en el icono **Hoja nueva** 

Esta acción agregar una nueva hoja con el nombre **Hoja2** 

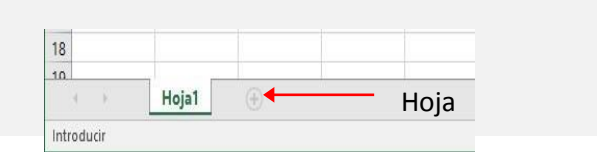

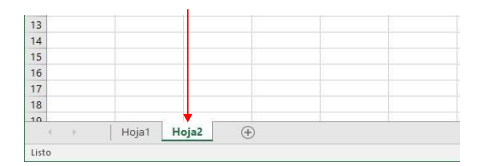

**Seleccionar hojas** 

Para seleccionar una hoja, hacemos clic sobre su etiqueta. Para seleccionar hojas consecutivas hacemos clic en la primera y luego clic en la última en tanto presionamos la tecla **Mayús**. Para seleccionar hojas no consecutivas, hacemos clic en cada etiqueta de las hojas a seleccionar en tanto mantenemos presionada la tecla **Ctrl**.

Nueva hoja agregada

#### **Eliminar hojas**

Para eliminar una hoja del libro: Seleccionamos la orden **Eliminar**, del menú emergente sobre la etiqueta de la hoja. Seleccionamos la orden **Eliminar hoja**, del menú del botón **Eliminar** de la ficha **Inicio**.

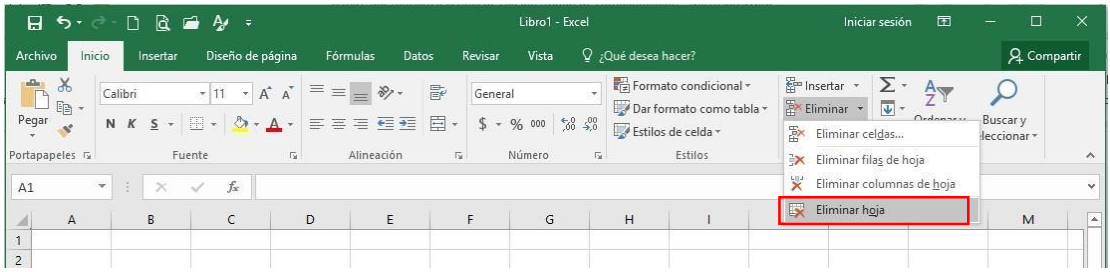

# Cambiar el nombre a una hoja

El nombre de las hojas es Hoja1, Hoja2... según la cantidad de hojas que tengamos. Para cambiar el nombre a una hoja ejecutamos la orden **Cambiar nombre** del menú contextual sobre la etiqueta de la hoja, o realizamos doble clic sobre la misma. Ingresamos luego el nuevo nombre.